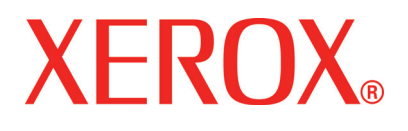

**Version 1, July 2008**

**701P48375**

# DocuColor 5000AP Getting<br>Started

©Copyright 2008 by Xerox Corporation. All Rights Reserved.

Copyright protection claimed includes all forms and matters of copyrighted material and information now allowed by statutory or judicial law or hereinafter granted, including without limitation, material generated from the software programs that are displayed on the screen such as styles, templates, icons, screen displays, looks, etc.

Xerox® and all Xerox product names and product numbers mentioned in this publication are trademarks of XEROX CORPORATION. Other company brands and product names may be trademarks or registered trademarks of the respective companies and are also acknowledged.

This product includes software developed by the Apache Software Foundation (**<http://www.apache.org/>**).

# **Table of contents**

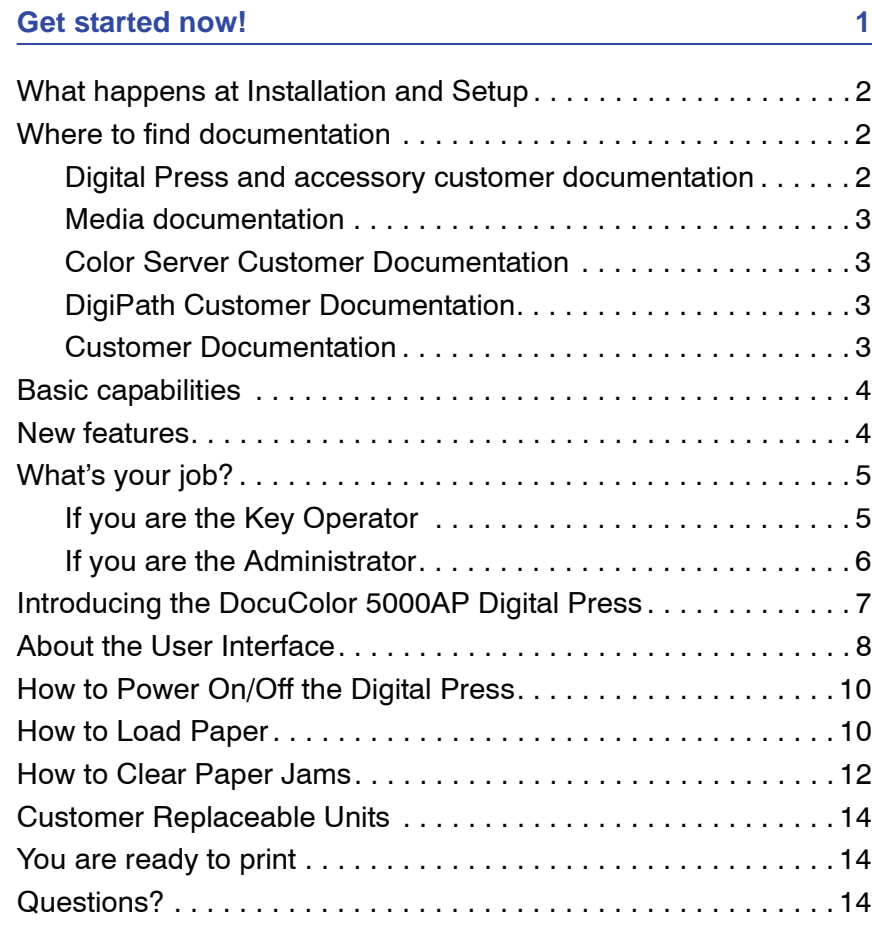

# <span id="page-4-0"></span>**Get started now!**

We know you're anxious to start printing on your DocuColor 5000AP Digital Press!

This booklet will help you become familiar with your DocuColor 5000AP Digital Press before your trainer arrives.

Here's what you'll learn:

- What happens at Installation and Setup
- Where to find documentation
- Basic capabilities
- New features
- What's your job
- Identify major components of the Digital Press
- Information about the User Interface
- How to power ON or OFF the Digital Press
- How to load paper
- How to clear paper jams
- Identify the Digital Press Customer Replaceable Units
- Location of your Customer Support Center phone number

Time to get started!

## <span id="page-5-0"></span>**What happens at Installation and Setup**

Your Xerox representative installed the DocuColor 5000AP Digital Press and the Color Server that was ordered with your Digital Press.

Your System Administrator and the Xerox Service Representative also installed print drivers on at least one network workstation.

A test job was sent to the Digital Press to ensure all connections were working correctly.

#### <span id="page-5-2"></span><span id="page-5-1"></span>**Where to find documentation**

#### **Digital Press and accessory customer documentation**

We recommend that you print all Digital Press Customer Documentation, put it in a 3-ring binder, and keep it close to the press.

You can locate all Digital Press customer documentation on your *DocuColor 5000AP Digital Press Customer Documentation CD*. Your customer documentation CD was shipped with the Digital Press.

You will find the following Adobe<sup>®</sup> Acrobat<sup>®</sup> PDF files on the CD:

User Guide

This manual provides information on how to use and maintain the Digital Press and the optional accessories, such as: the Second Feeder Module (SFM), the High Capacity Stacker (HCS), and the Common Stacker Stapler (CSS).

• Administrator Guide

This guide provides information on how to set up and change passwords and default settings in the Administrator mode.

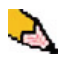

*NOTE: In order to view and print the PDF files, Adobe® Acrobat® Reader® must be loaded on your computer.*

#### **User Interface Help**

Your digital press's User Interface (UI) comes with online Help. This online Help provides information on:

- How to use and maintain your digital press and optional accessories
- How to set up and change passwords and default settings

The UI is discussed in more detail on [page 8](#page-11-0).

#### <span id="page-6-0"></span>**Media documentation**

To download additional information about media, your Digital Press supports, go to <http://www.xerox.com>. Here you can download the following media documents:

• Recommended Material List

This document gives you the names, weights, and sizes of the latest materials currently recommended for your Digital Press.

• Speciality Media Guide: Hints and Tips

This document provides more information about using specialty media and discusses how to get the best performance from these types of media

#### <span id="page-6-1"></span>**Color Server Customer Documentation**

Supporting customer documentation for the Color Server is on a CD and is shipped with the Color Server. You or your System Administrator should print these documents,after the installation is complete.

#### <span id="page-6-2"></span>**DigiPath Customer Documentation**

Supporting customer documentation for DigiPath is on a CD and is shipped with the unit. You or your System Administrator should print these documents after the installation is complete.

#### <span id="page-6-3"></span>**Customer Documentation**

You can get the latest customer documentation and information for your product by going to **www.xerox.com** and doing one of the following:

- Enter your product number (e.g., DocuColor 5000) in the Search field and select **Search**.
- Select the **Support & Drivers** link and then use the search options to locate your specific printer.

Be sure to periodically check **www.xerox.com** for the latest information for your product.

#### <span id="page-7-0"></span>**Basic capabilities**

Some of the basic capabilities you should know about before operating the Digital Press, are:

- Each paper tray holds 2000 sheets of 24 lb. (90 g/m<sup>2</sup>) paper. Load paper in the tray up to the **Max** fill line
- Supports paper weights from 60 g/m<sup>2</sup> to 300 g/m<sup>2</sup>
- Print Image Quality Assurance Area of 305 x 488 mm
- Supports paper sizes from 7.2 to 19.2 inches (182 to 488 mm)
- You can feed any substrate from any paper tray
- Dry Ink/Toner cartridges can be replaced while the Digital Press is running, without interrupting a job

#### <span id="page-7-1"></span>**New features**

Here are some of the new and improved features of the Digital Press.

- New User Interface with a more user-friendly "look and feel."
- Constant fuser temperature contributes to faster print speeds for all substrates and improves productivity print speeds for mixed paper jobs.
- The New Registration Technology (NRT), significantly improves image quality, registration, and also contributes to the increase of print speeds.
- Digital Press resolution of 2400 x 2400 x 1 dpi.
- Improved Job Batching.
- Improved Custom Paper feature enables the capability to optimize the Digital Press imaging parameters for a specific paper group (defined by paper weight range).
- Media types that belong to a certain group will all be printed with the same Digital Press imaging parameters.
- The improved Dry Ink/Toner monitoring system allows you to view the percentage of Dry Ink/Toner left in each cartridge, making it easier to know when to order a cartridge.
- Improved gray tones.
- Two Black Dry Ink/Toner Cartridges because black is the color used most frequently. This provides more longevity and fewer consumable changes.

# <span id="page-8-1"></span><span id="page-8-0"></span>**What's your job?**

#### **If you are the Key Operator**

The Key Operator is the person who is the everyday user of the DocuColor 5000AP Digital Press system. This person performs any daily, basic operations associated with printing.

The Key Operator also performs various maintenance tasks and any necessary jam clearance activities. This person ensures that the Digital Press is in optimal working order and that it is producing good quality prints. The Key Operator is also responsible for maintaining the necessary paper stocks and supplies required for printing.

Here are some of the Key Operator responsibilities and tasks, which may include and are not limited to:

- Checking jobs and system status.
- Set trays with appropriate color and weight media.
- Reprogramming print jobs based on the document submission needs.
- Accessing the billing meter information.
- Pausing and resuming the processing and printing of jobs.
- Programming paper trays and setting specifications for paper size and weight.
- Informing Digital Press users when the printer is not available.
- Replace Digital Press customer replaceable units.
- Cleaning various areas of the paper path to maintain and provide better image quality on the output prints and prevent jams/faults.

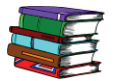

*Refer to the Maintenance chapter in the User Guide for more information on maintenance procedures and ordering supplies.*

#### <span id="page-9-0"></span>**If you are the Administrator**

The Administrator is responsible for setting up and maintaining the security system of the Digital Press system and setting any Digital Press defaults in the Administrator Mode.

The Administrator is also responsible for updating print drivers and print connections, calibration, and setup of the system.

Here are some of the Administrator responsibilities and tasks, which may include and are not limited to:

- Installing workstation software for network connectivity.
- Setting up workstations for submitting jobs to the print server.
- Adding non-resident fonts to the Color Server.
- Setting up system defaults.
- Changing password for the Administrator on the digital press System UI
- Changing the passwords for the Operator and Administrator on Color Server.
- Performing basic color calibration using the Color Server calibration tool.
- Exporting the Job Accounting Information.
- Add resident fonts to Color Server.
- Setting up Color Server Queue parameters.

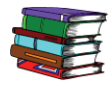

*Refer to the Administrator Guide for detailed information on setting defaults and passwords for the digital press. Refer to your color server user documentation for setting defaults and passwords for the color server.*

# <span id="page-10-0"></span>**Introducing the DocuColor 5000AP Digital Press**

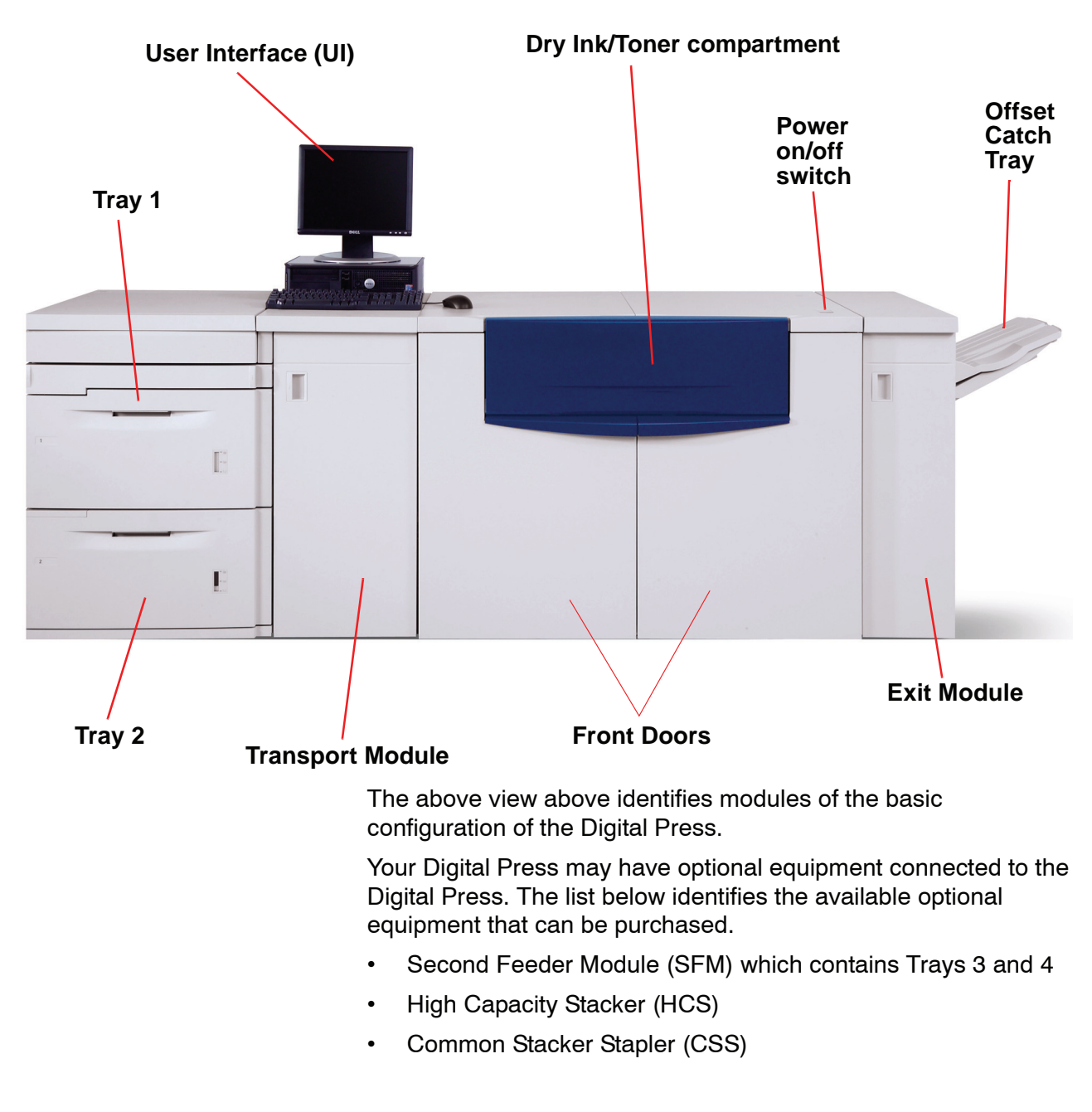

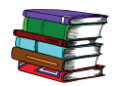

*Refer to the Digital Press User Guide for detailed information on how to use your Digital Press, SFM, HCS, and the CSS.*

# <span id="page-11-0"></span>**About the User Interface**

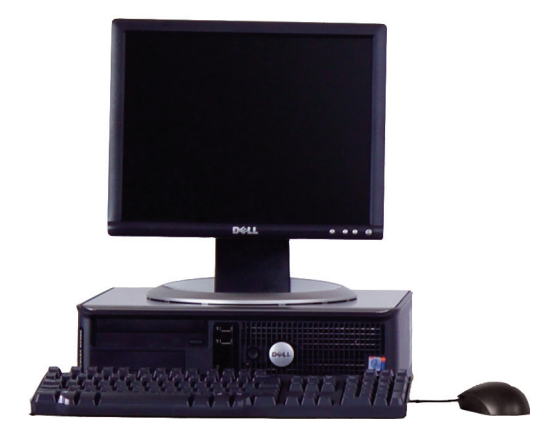

The User Interface (UI) displays messages that indicate the status of the digital press during idle, run, or fault conditions.

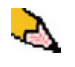

*NOTE: The illustration above may or may not reflect the PC that is delivered with your machine. This illustration is only a representation of the type of PC that may come with your machine.*

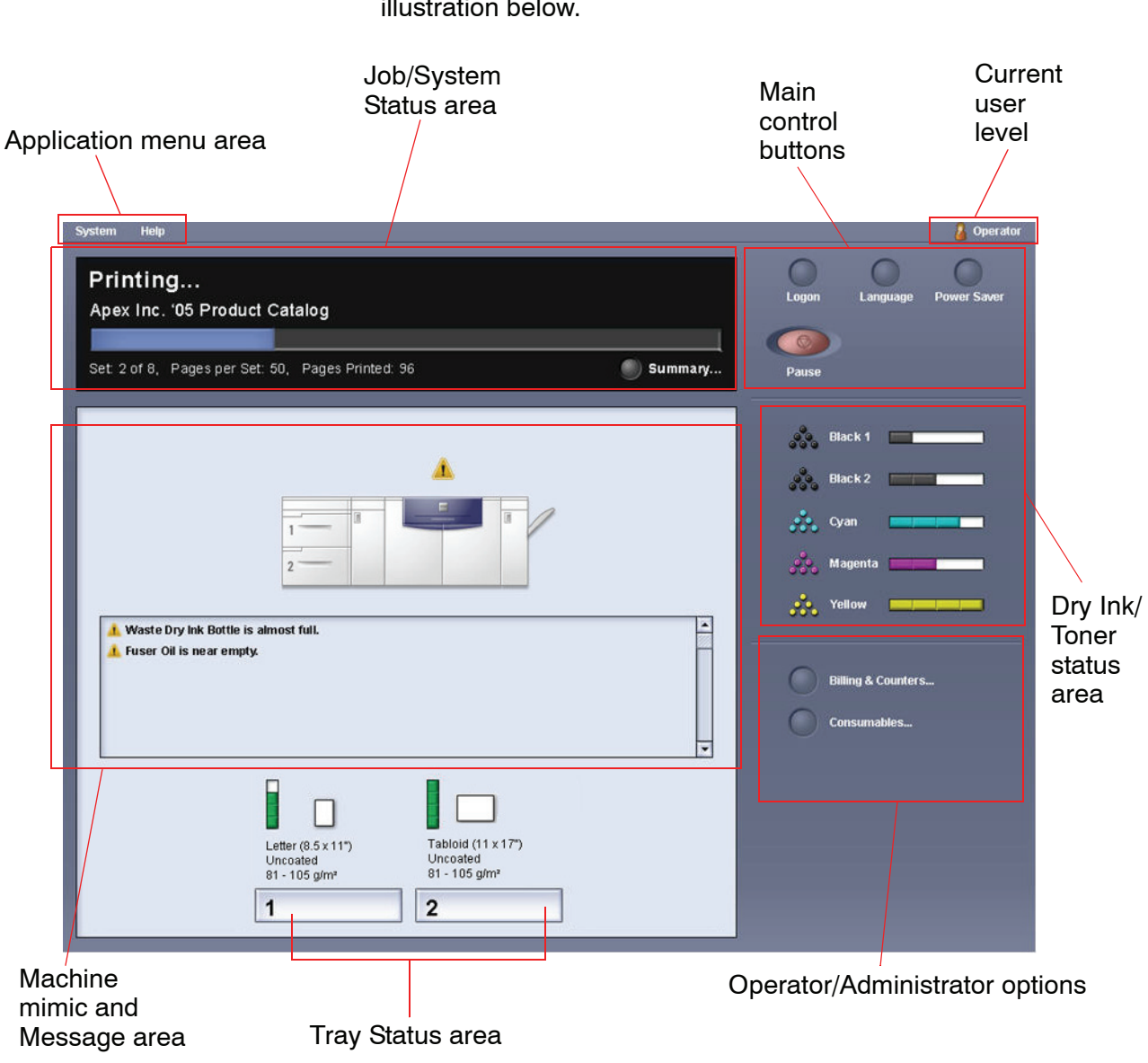

The default, main screen shown on the UI is shown in the illustration below.

# <span id="page-13-0"></span>**How to Power On/Off the Digital Press**

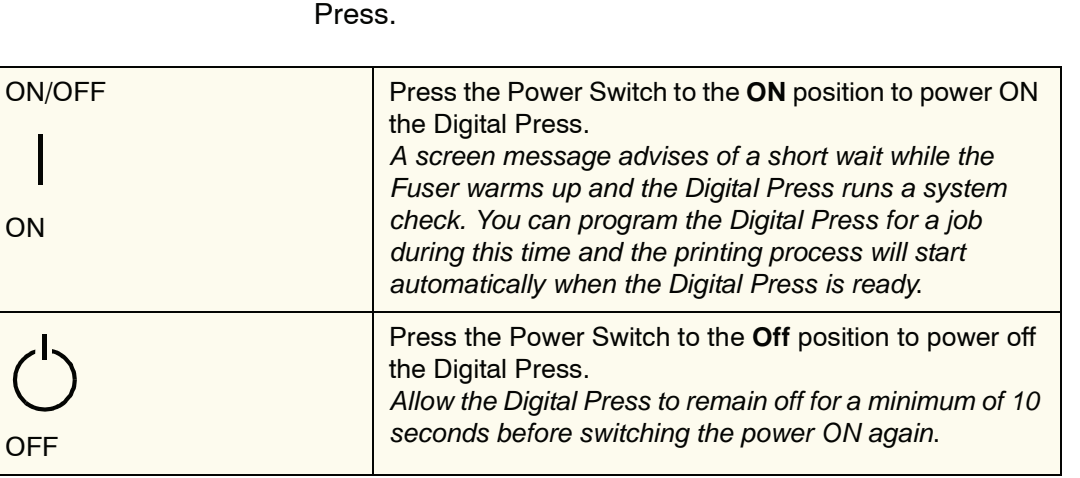

# <span id="page-13-1"></span>**How to Load Paper**

You can load a wide variety of coated or uncoated standard paper sizes and weights into the Paper Trays, ranging from 7.2 x 10.1 inch, Long Edge Feed (LEF) or Short Edge Feed (SEF) to 12.6 x 17.7" (LEF).

Use the Power Switch to power **ON** or power **OFF** the Digital

Acceptable weight ranges are from 60 to 300 g/m<sup>2</sup>. The weight range of the paper loaded is shown on the Machine Status screen.

Perform the following steps to load paper:

*NOTE: Many suppliers use arrows on the paper ream labels to indicate the preferred side to image first. Use this side (as indicated by the arrow) as equivalent to the seam side when loading the paper.*

- **1.** Pull out the tray slowly until it stops.
- **2.** Load the correct size paper into the tray in the correct feeding orientation.
	- Load the paper seam side (the side on which the ream of paper is sealed) up in all the trays.
	- Do not load materials above the MAX line located on the rear Edge Guide.
- Do not store extra reams of paper in the open area of the paper trays. The tray will become inoperable until the paper is removed.
- **3.** Adjust the paper guides by pressing in the guide release and carefully moving the Edge Guide until it lightly touches the edge of the material in the tray.
- **4.** From the Tray Properties window on the UI, enter the correct paper information, including size, type, and weight.
- **5.** Select **OK** to save the information and close the Tray Properties window.
- **6.** Close the paper tray.
	- All the trays have auto size detection capability. The loaded paper size, weight, type, and orientation is displayed on the UI screen once the tray is closed.
	- Selecting the correct paper weight range affects the throughput performance and image quality.
- **7.** Close the Paper Tray.

# <span id="page-15-0"></span>**How to Clear Paper Jams**

Paper jams happen occasionally and can easily be cleared. The UI will display an animated image of where the jam is located and give you instructions on how to clear the jam. Follow the instructions on the screen to clear jams in the sequence shown.

Areas where jams may occur are the Transfer Drawer located in the Printing Module, the Transport Module, and the Exit Module. Pictures of these areas are shown in this section to help you easily locate them.

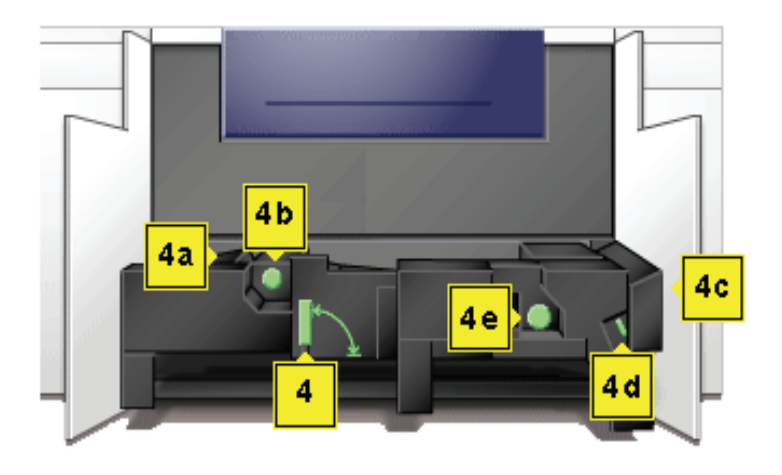

#### **Transfer Drawer Jam Clearance Areas**

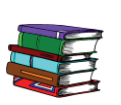

*More paper jam information can be found in the the User Guide.*

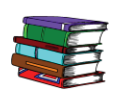

*If you have the optional Second Feeder Module (Trays 3 and 4), the High Capacity Stacker (HCS), or the Common Stacker Stapler (CSS), please refer to the Accessories chapter of the User Guide for instructions on clearing jams.*

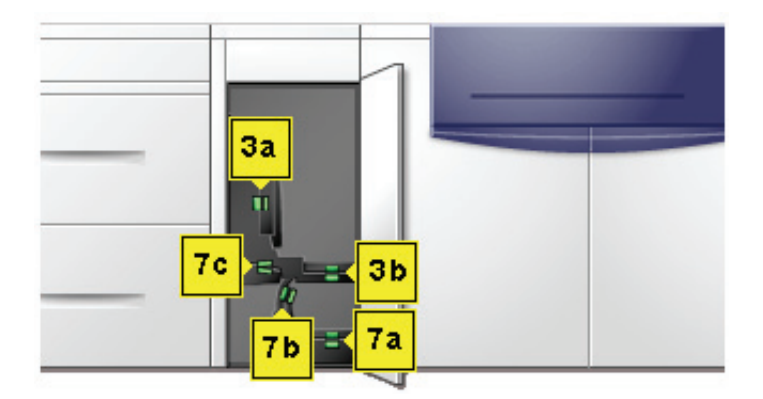

**Transport Module Jam Clearance Areas**

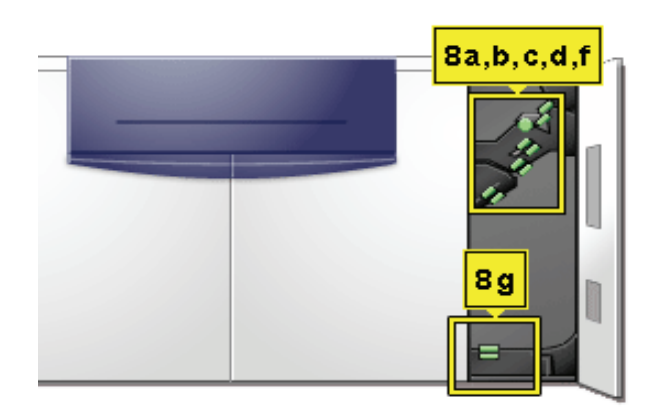

**Exit Module Jam Clearance Areas**

# <span id="page-17-0"></span>**Customer Replaceable Units**

Customer Replaceable Units are items within the Digital Press that you may be assigned to maintain. Your Xerox trainer will identify the location of each item and the procedure on how replace each item, along with the information on to order them.

The Digital Press Customer Replaceable Units (CRUs) include:

- Dry Ink/Toner Cartridge (five)
- Fuser Oil
- Waste Dry Ink/Toner Bottle
- Fuser Web Assembly

## <span id="page-17-1"></span>**You are ready to print**

We hope that this brief introduction to the Xerox DocuColor 5000AP Digital Press will give you enough information to get started using your new Digital Press!

Your Xerox trainer will be contacting you soon regarding the training program for the DocuColor 5000AP Digital Press.

#### <span id="page-17-2"></span>**Questions?**

Your Xerox Customer Support Center will be happy to help!

You can locate the telephone number for the support center in your area by selecting **Machine Details** from the **System** pulldown menu on UI.